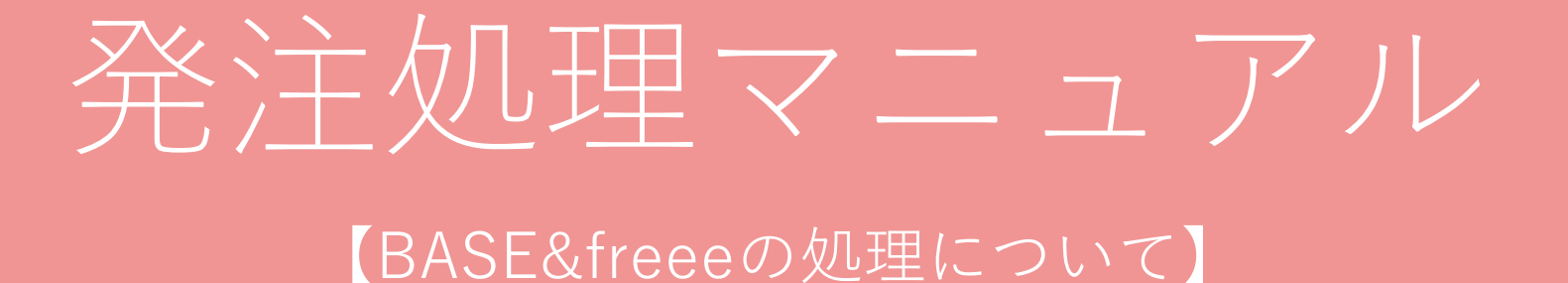

一般社団法人日本レジュフラワー協会

# 発注処理作業の流れ

1、 BASEで注文確認

2、 発送

### 3、 BASEで注文処理

4、 freeeで請求書&領収書発行

# 1、BASEで注文確認

1、 BASEにログインをする <https://admin.thebase.in/users/login>

ID rejeflower@gmail.com

Password 2017Reje0706

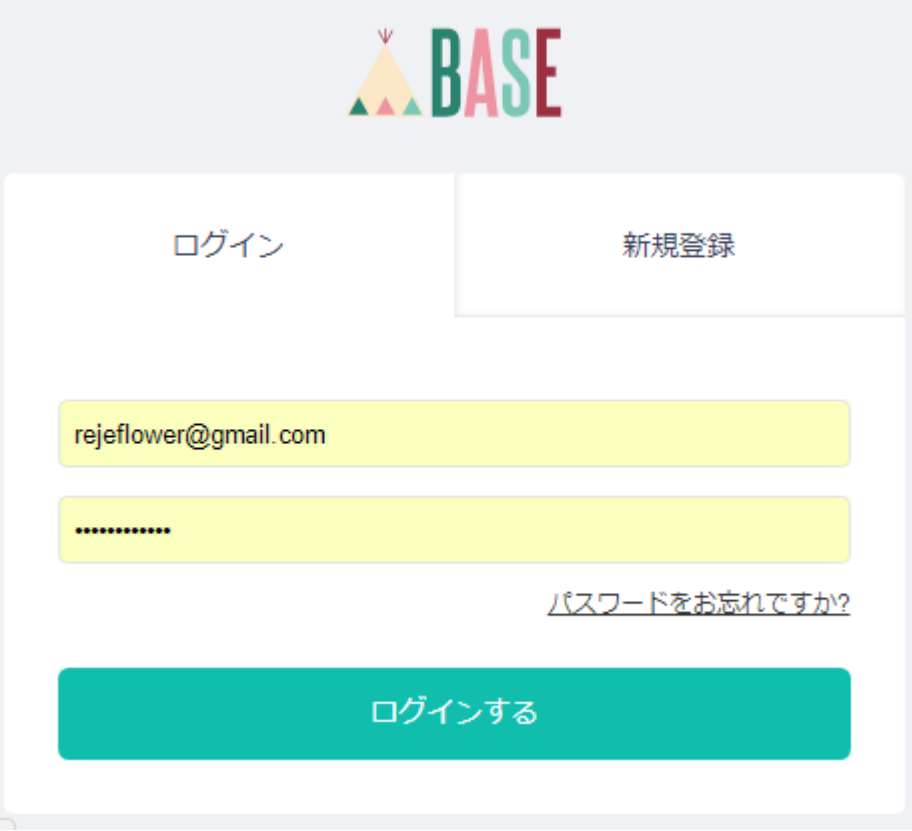

### 1、BASEで注文確認

### 注文確認をする

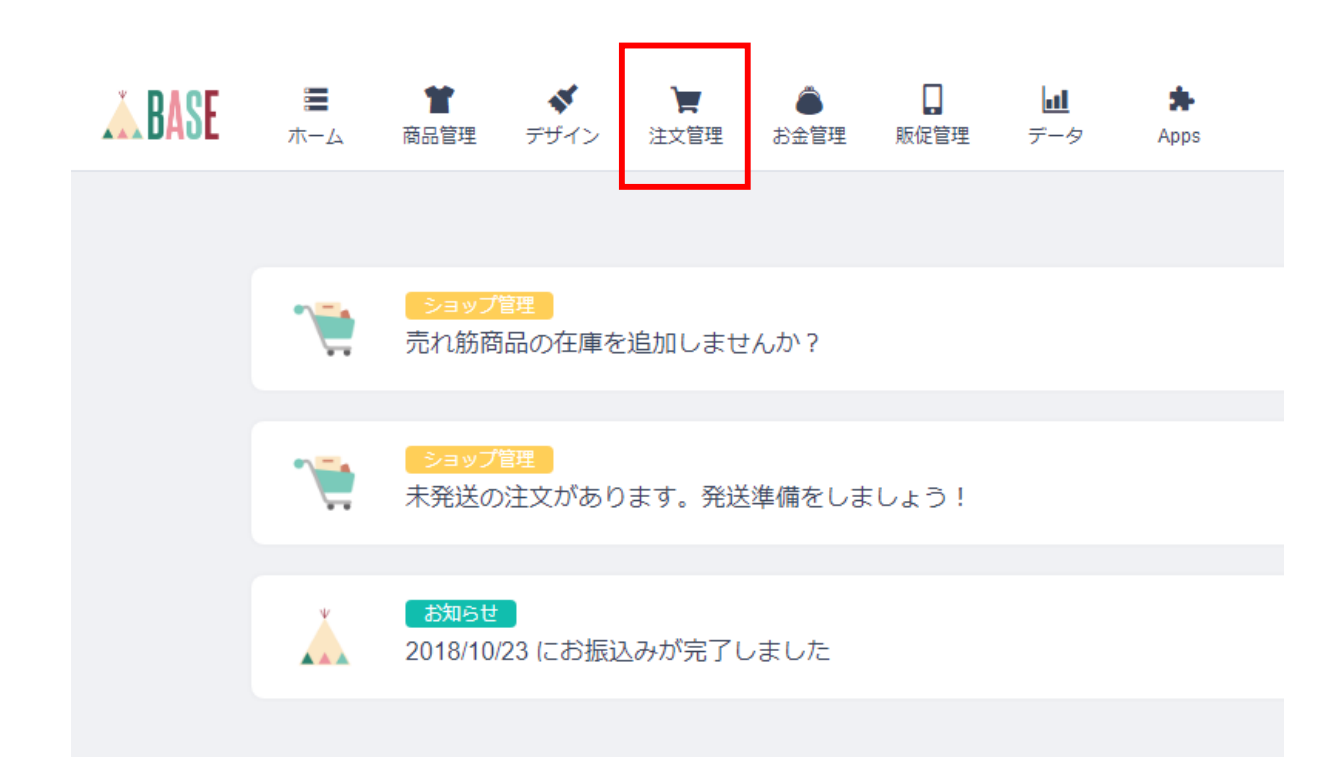

# 1、BASEで注文確認

### 「入金済み/未発送」のものを処理をしていく

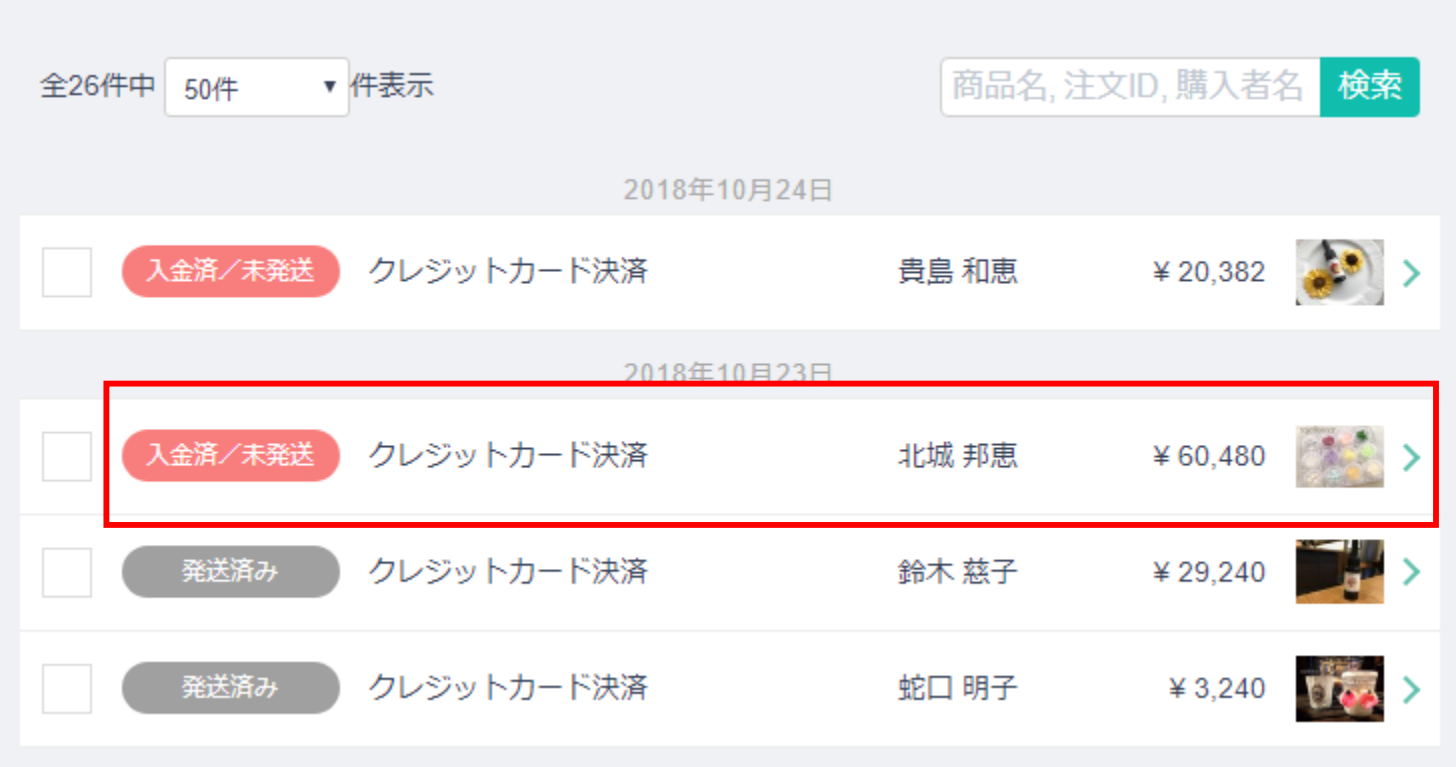

- 1、注文者情報を確認する
- 2、商品すべてにチェックを入れる
- 3、商品を発送するをクリックする

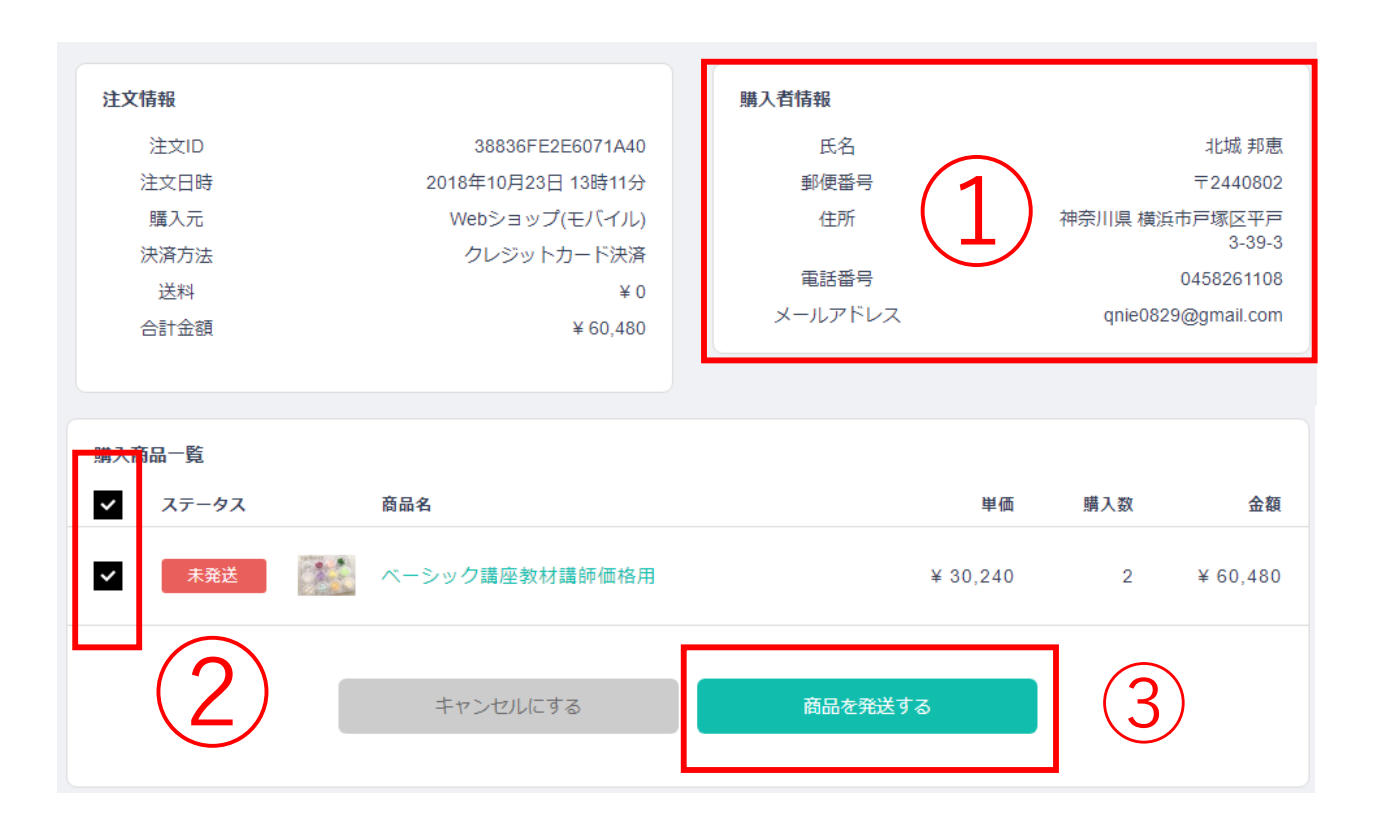

※キットの場合は、「購入者からの備考」のところに、選択物の詳細が記入されています

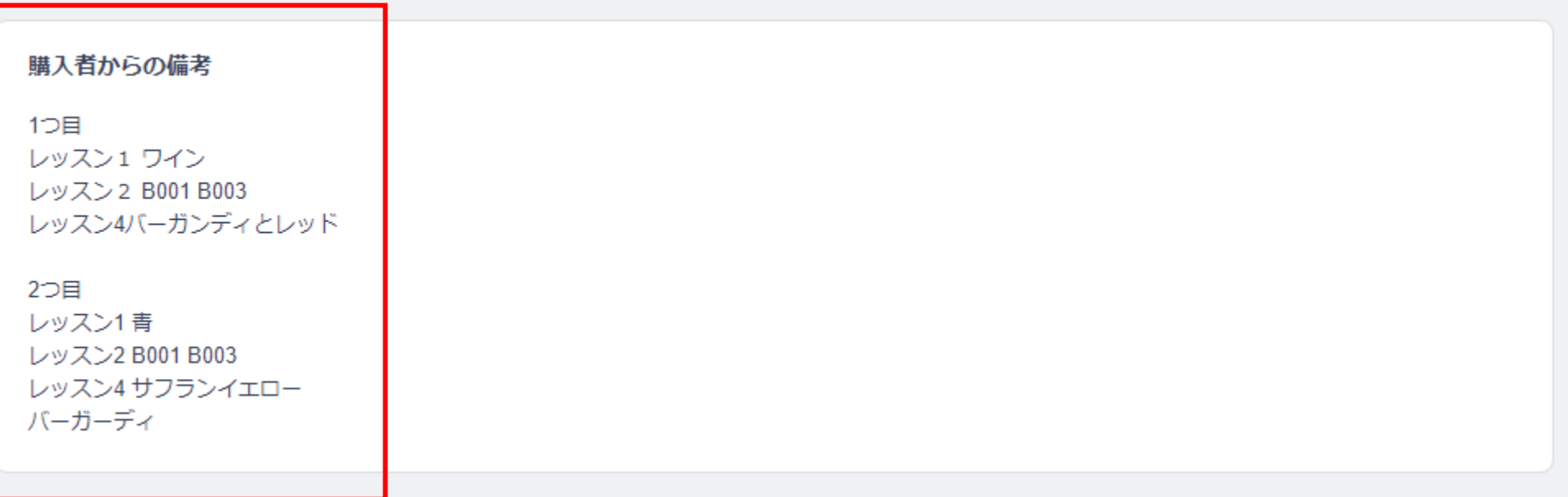

1、発送業者を選択する レターパックの場合 →レターパックプラス (レターパック510)

ヤマトの場合 →クロネコヤマト

2、伝票番号を記入する 伝票に記載されている12桁の番号 例) 0000-0000-0000

3、メッセージテンプレートを選ぶ ※メッセージテンプレート1を選択 名前は自動的に挿入。文章の変更は不要。

4、発送済みボタンをクリックする

#### 発送を完了する

#### 配送情報(任意) 伝票番号 配送業者 ②レターパックプラス(レターパック510) 0000-0000-0000 購入者様へのメッヤージ (任意) メッセージテンプレート メッセージテンプレート1 編集する 三上 美幸 様 ③ このたびは、ご購入いただきありがとうございます。 納品書は別途メールにて送らせていただきます。 もし商品に対するお問い合わせなどございましたら、 本メールに記載のお問い合わせ先までお知らせくださいませ。 110 / 250文字 発送済みの商品について購入者様にメールを送信します。 この処理は戻すことができません。ステータスを「発送完了」にしてもよろしいでしょうか? ④戻る 発送済みにする

### 画面が切り替わり、「発送済み」となります。

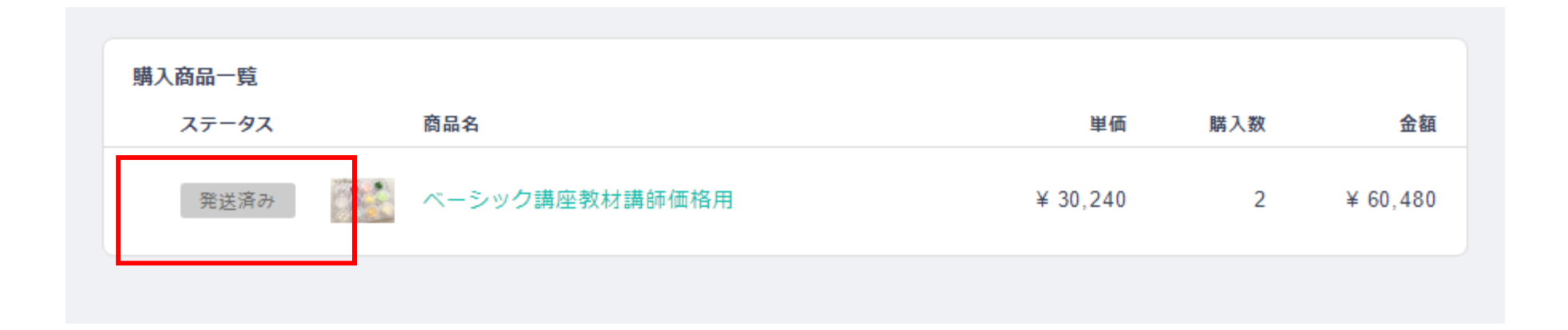

1、 freeeにログインをする <https://accounts.secure.freee.co.jp/login/>

ID ?????????

Password ?????????

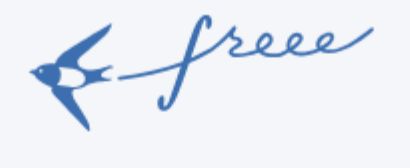

freeeアカウントでログイン

メールアドレス

パスワード

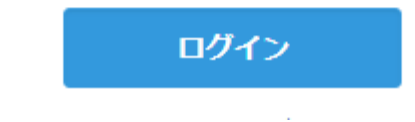

### 取引→納品書をクリックする

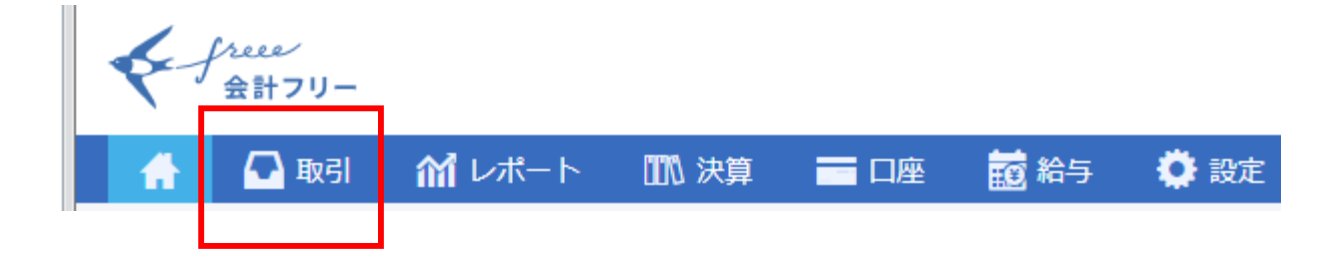

### 「納品書作成する」をクリックする

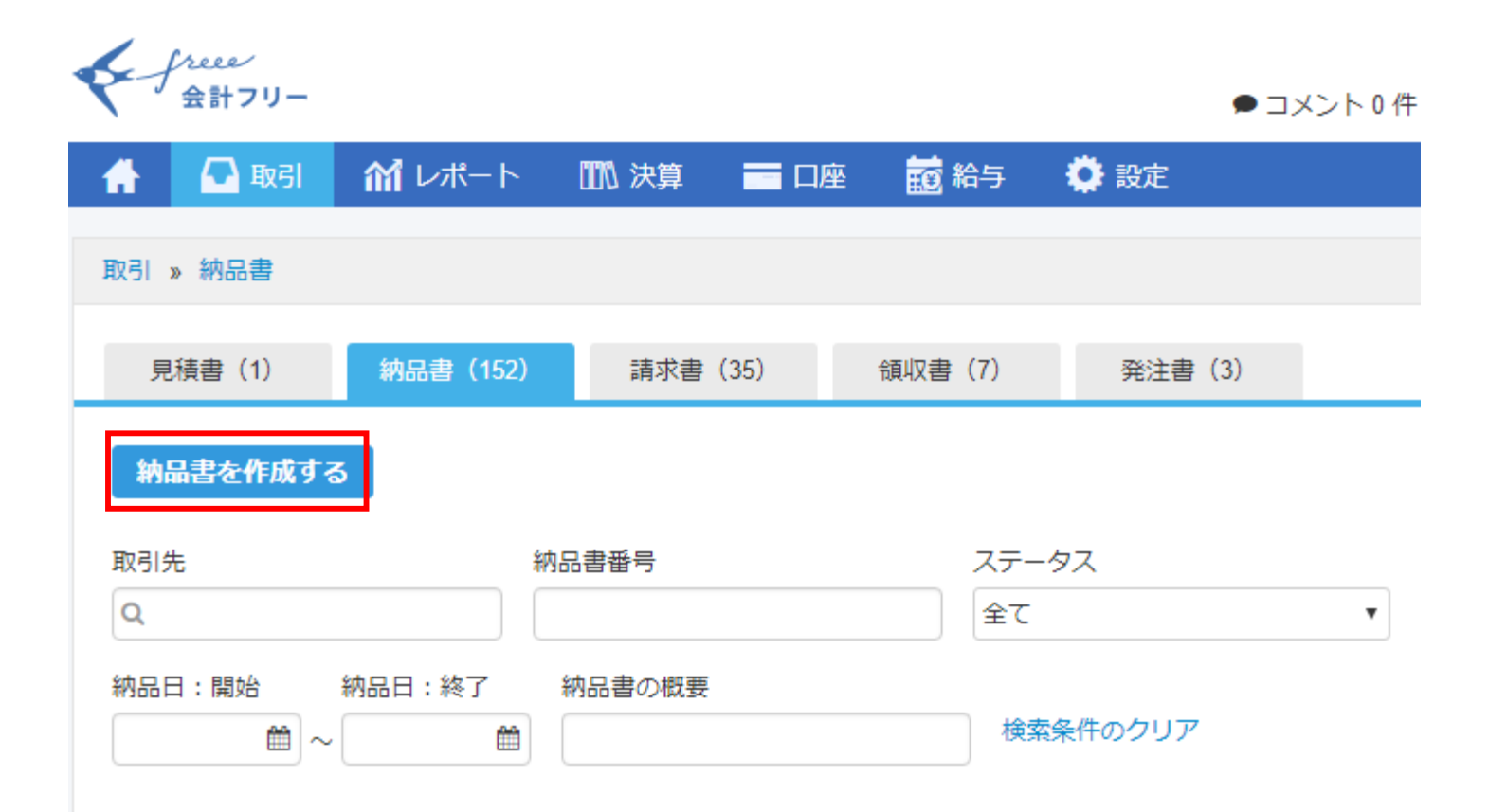

### 「作成する」をクリックする

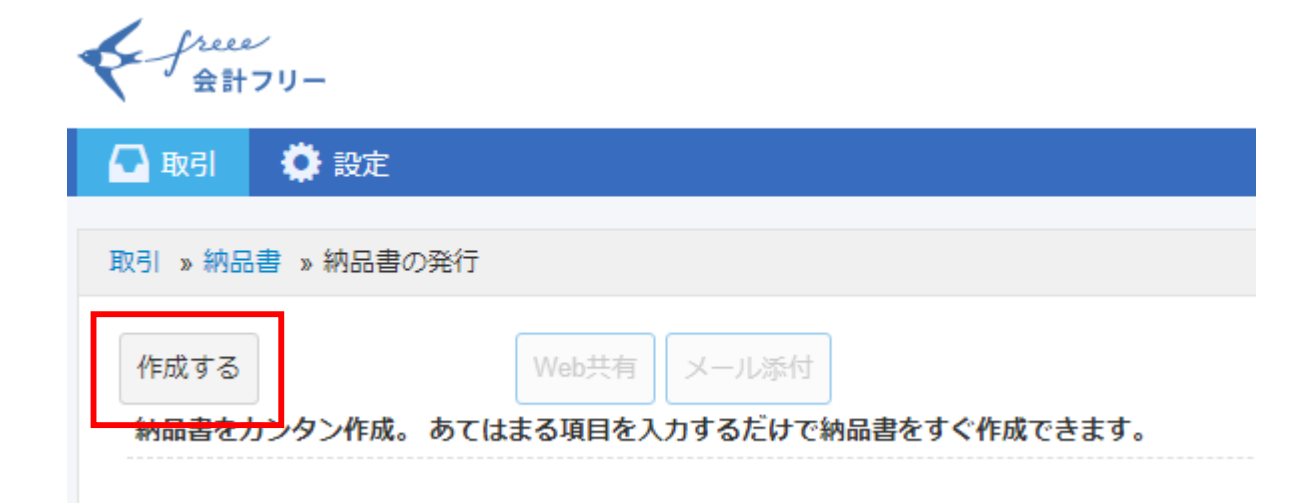

1、「取引先」に、お客様の名前を打ち込む ◆登録済みの場合 名前を打ち込むと、 リストに表示されるので、 選択をすると自動的に、 住所などの情報が挿入されます。 ◆未登録の場合 名前(①)、敬称(②)、郵便番号・住所(③)を BASEの情報を見ながら、 記入してください。 4、

以上を記入された状態で、

「納品書の作成を開始する」をクリックする

### まずはじめに納品先情報を登録しましょう

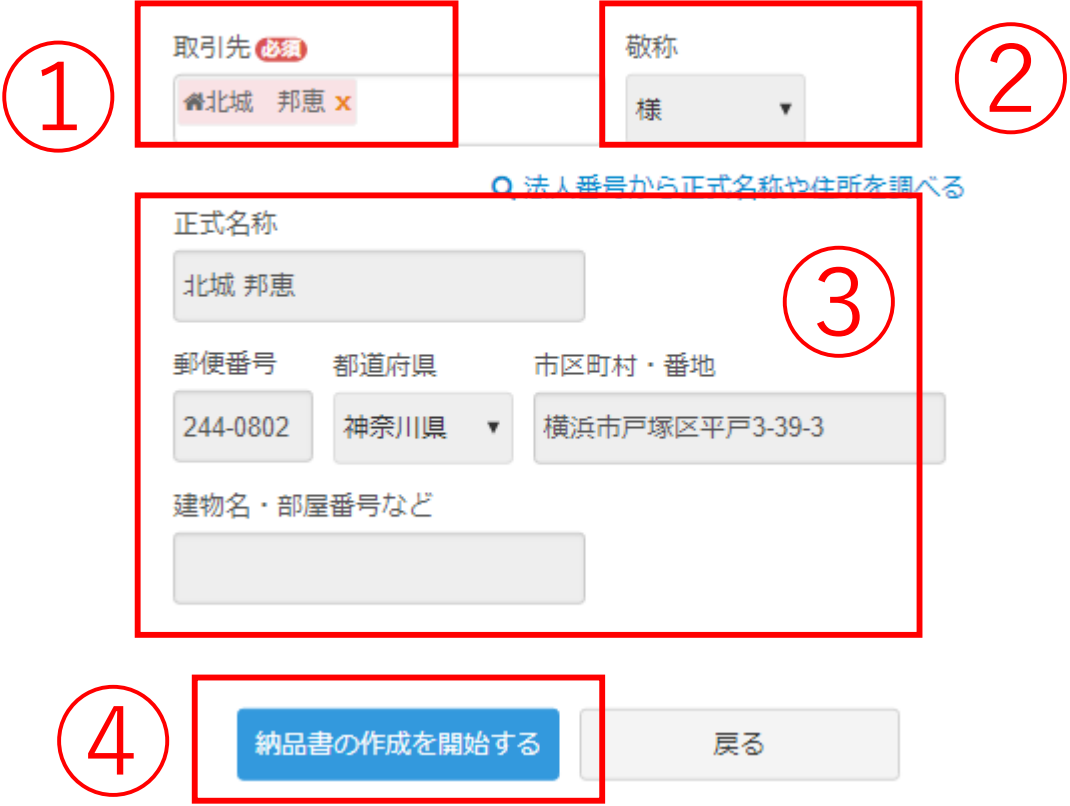

#### ⑤ Web其有 メール添付 他の書類に変換 納品書部分をクリックし、 「納品書兼領収書」に変更をする 納品書の概要?  $\bigcirc$ 納品書 購入された商品を記入する 北城 邦恵様 納品日 ※商品名を打つと、候補が表示されるので、  $\pm 244 - 0802$ 納品書番号: 神奈川県 横浜市戸塚区平戸3-39-3 それを選択する  $\pm 220 - 0021$ 下記の通り納品致します。 ※単価が間違っていないか注意 合計金額 小計 消費税 電話: 050-3598-7169  $0<sup>H</sup>$  $0<sup>H</sup>$  $0<sup>H</sup>$

外税となっているものを、内税に変更する

4、 保存ボタンをクリックする

1、

2、

3、

5、 メール送付をクリックする

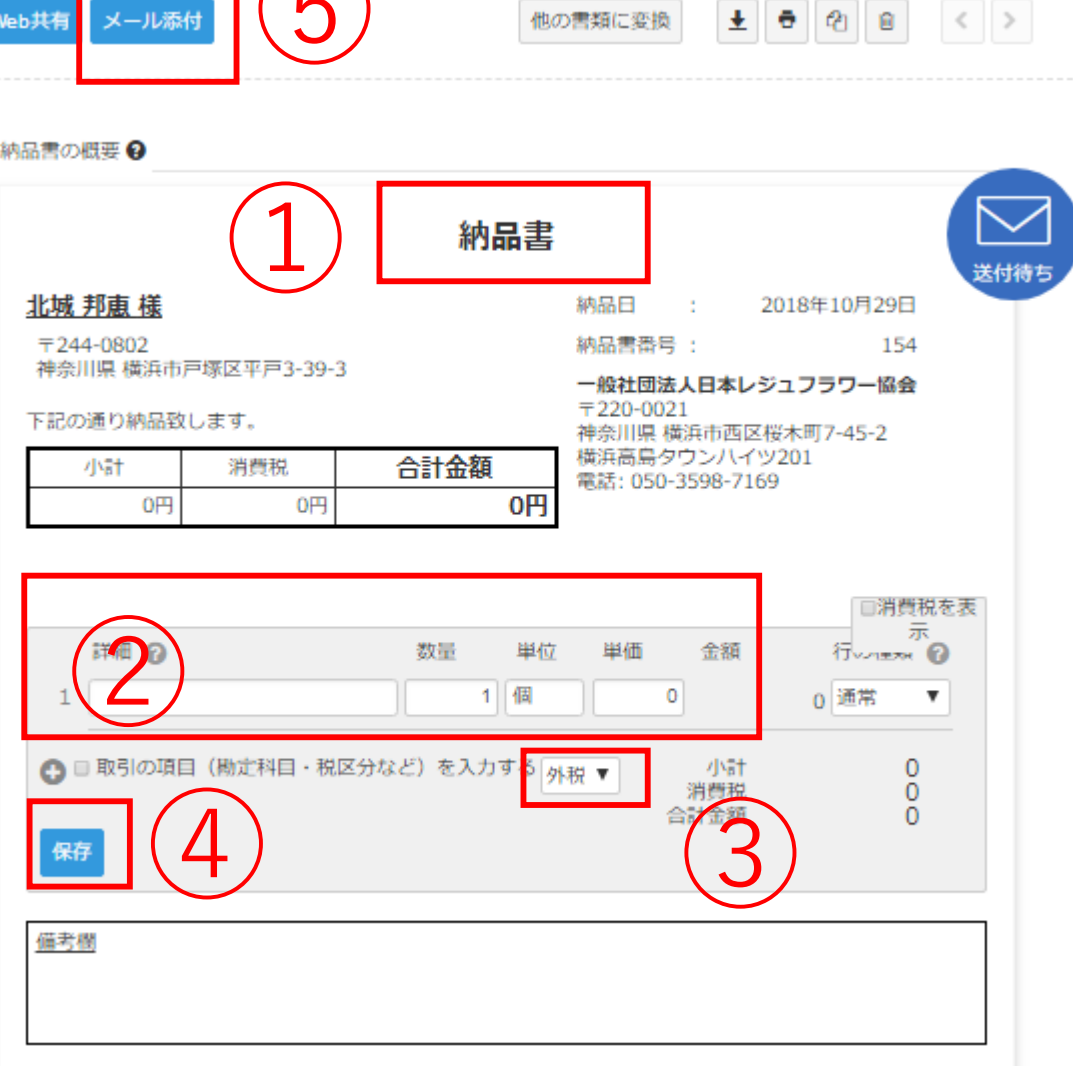

### 1、 「納品書」をクリックする

### 2、 納品書を、納品書兼領収書に変更する

3、 保存ボタンをクリックする

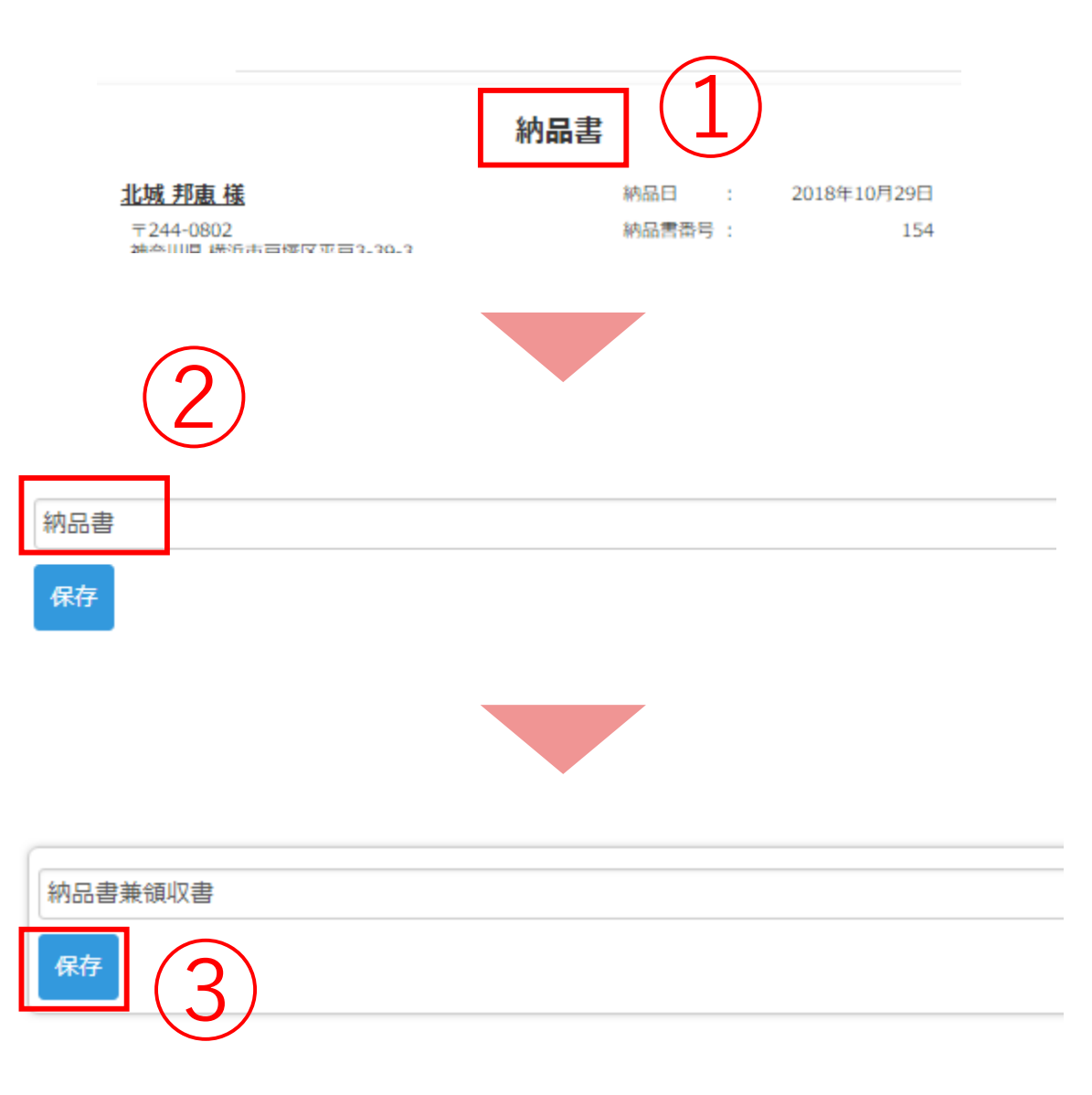

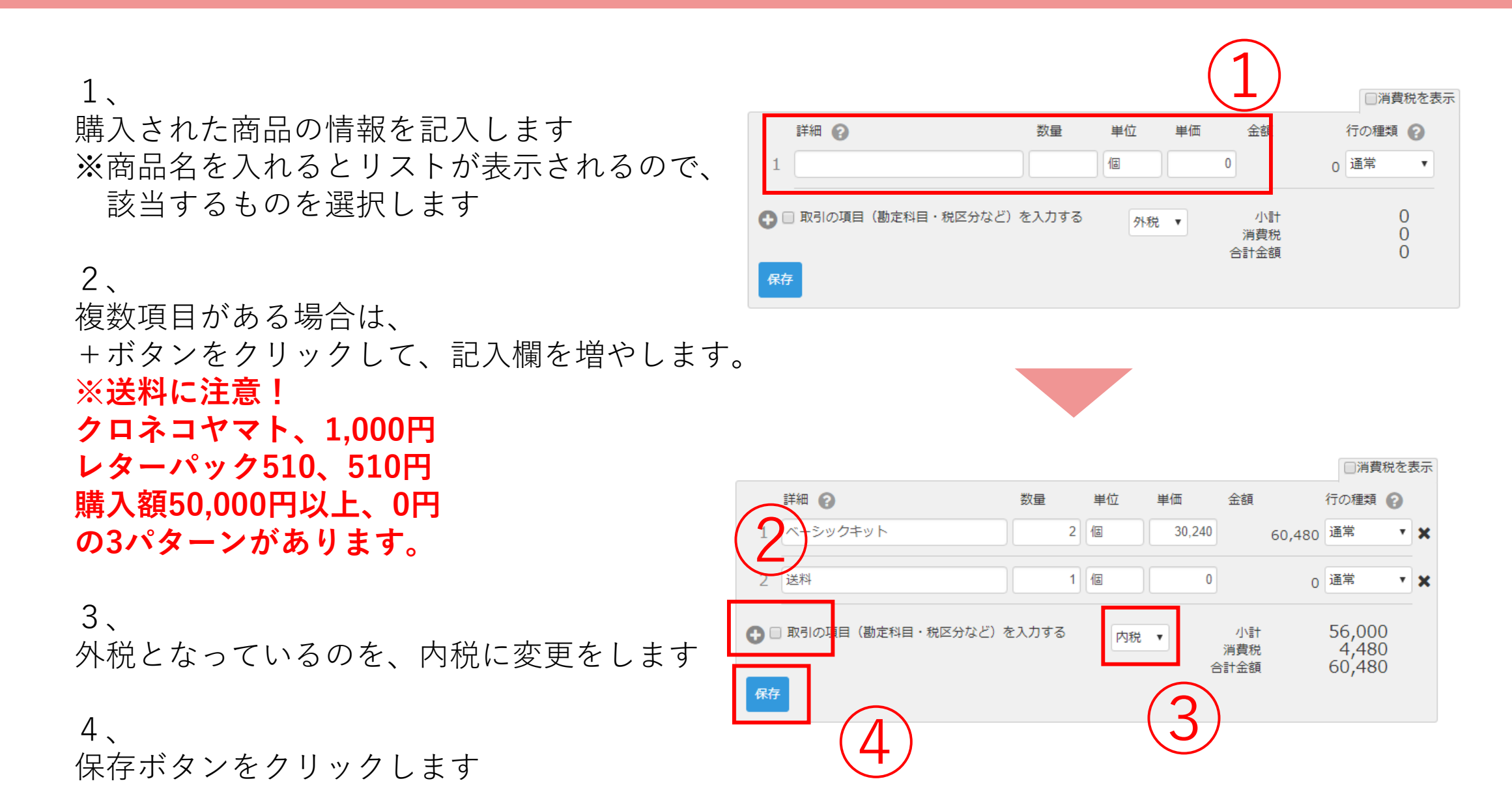

freeeとBaseの合計金額が、 同じになっているか確認する

**※金額違いが発生した場合の可能性 商品の記入漏れ 送料の記入漏れ 送料額が間違っている 内税に変更し忘れている**

### freee

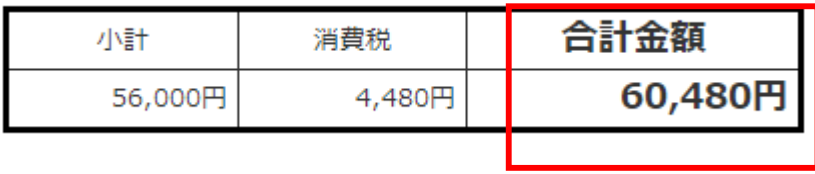

### Base

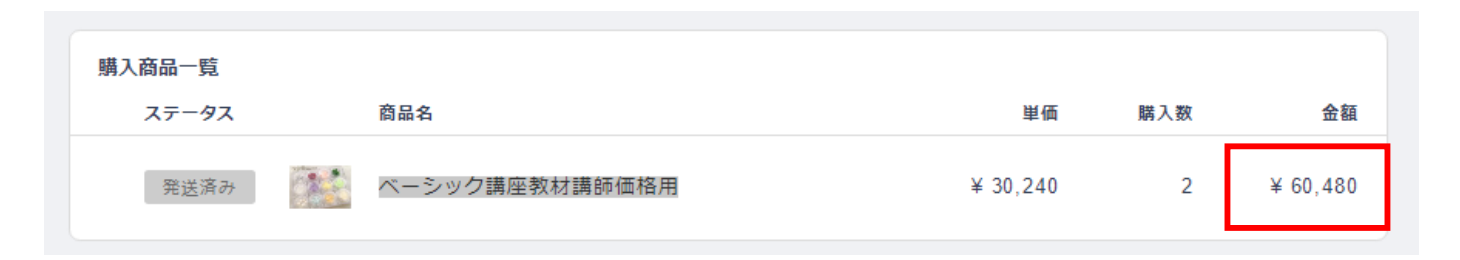

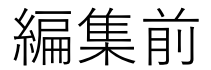

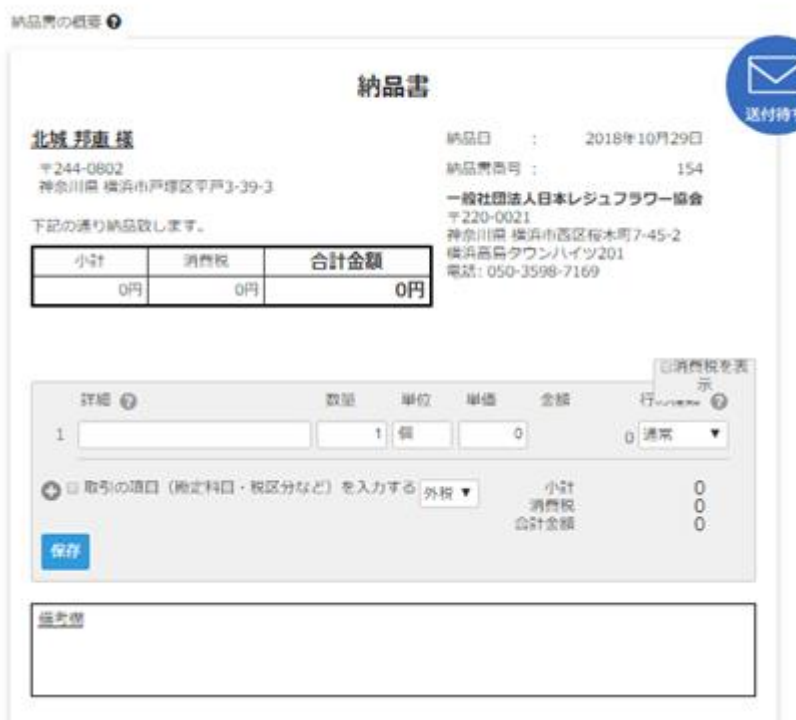

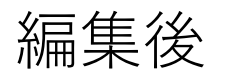

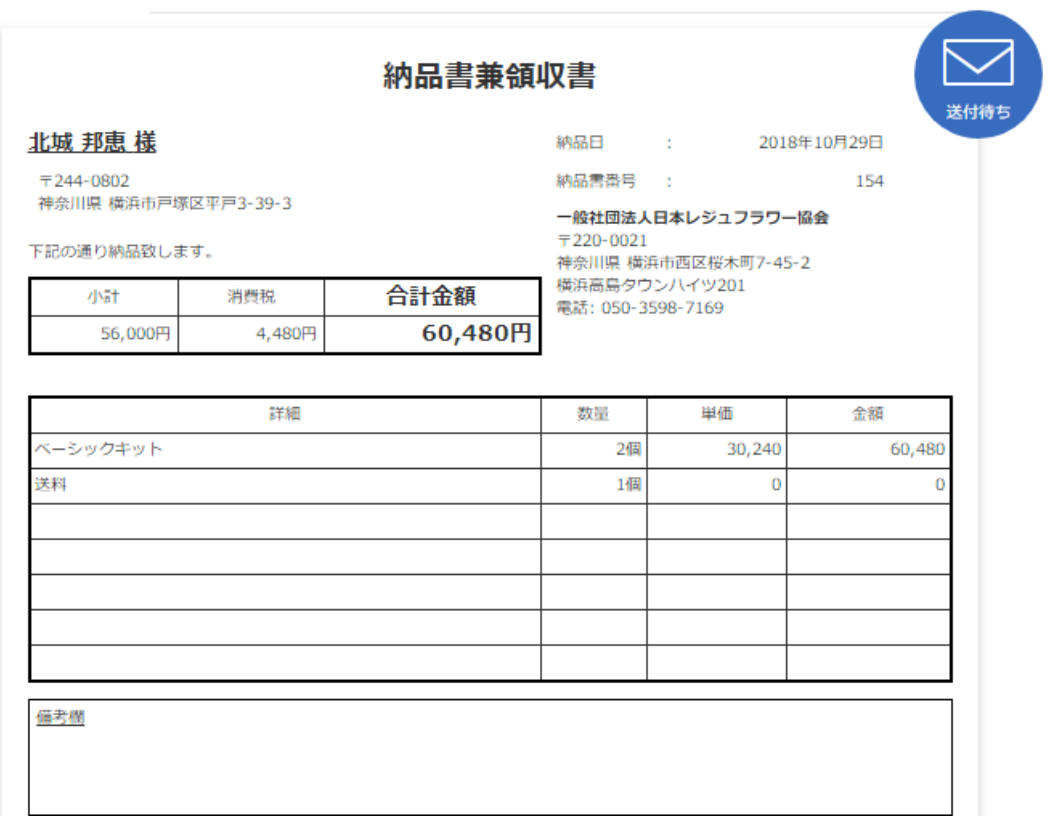

### 合計金額に問題がなければ、「メール送付」をクリックする。

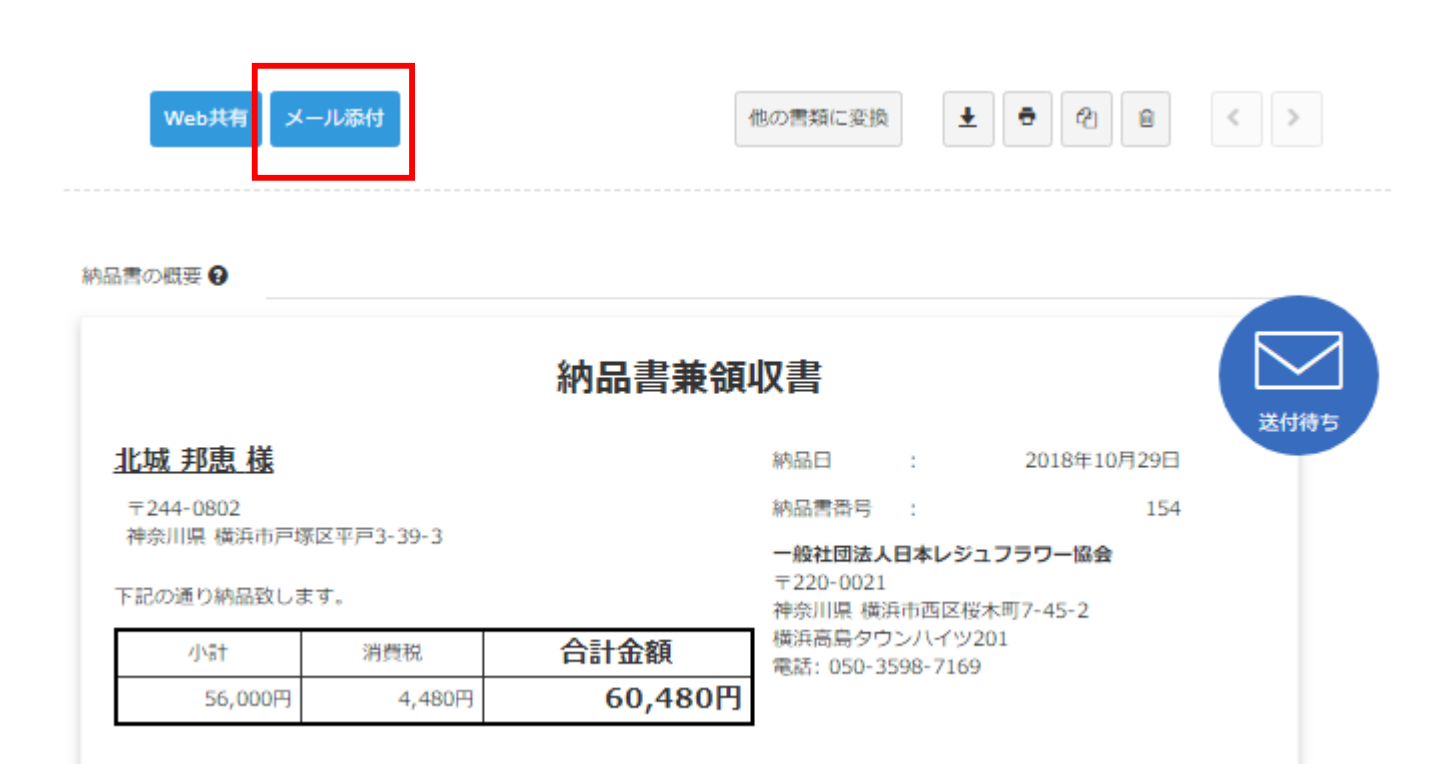

1、 送信先メールアドレスにお客様のメールアドレス をBASEからコピーをして記入する

2、 【一般社団法人日本レジュフラワー協会】 納品書送付のご案内 と、件名に記入をする ※自動的に挿入されるので変更の必要なし

3、返信先メールアドレスを記入する support@rejeflower.com

4、「一般社団法人日本レジュフラワー協会」 と、送信者名に記入する

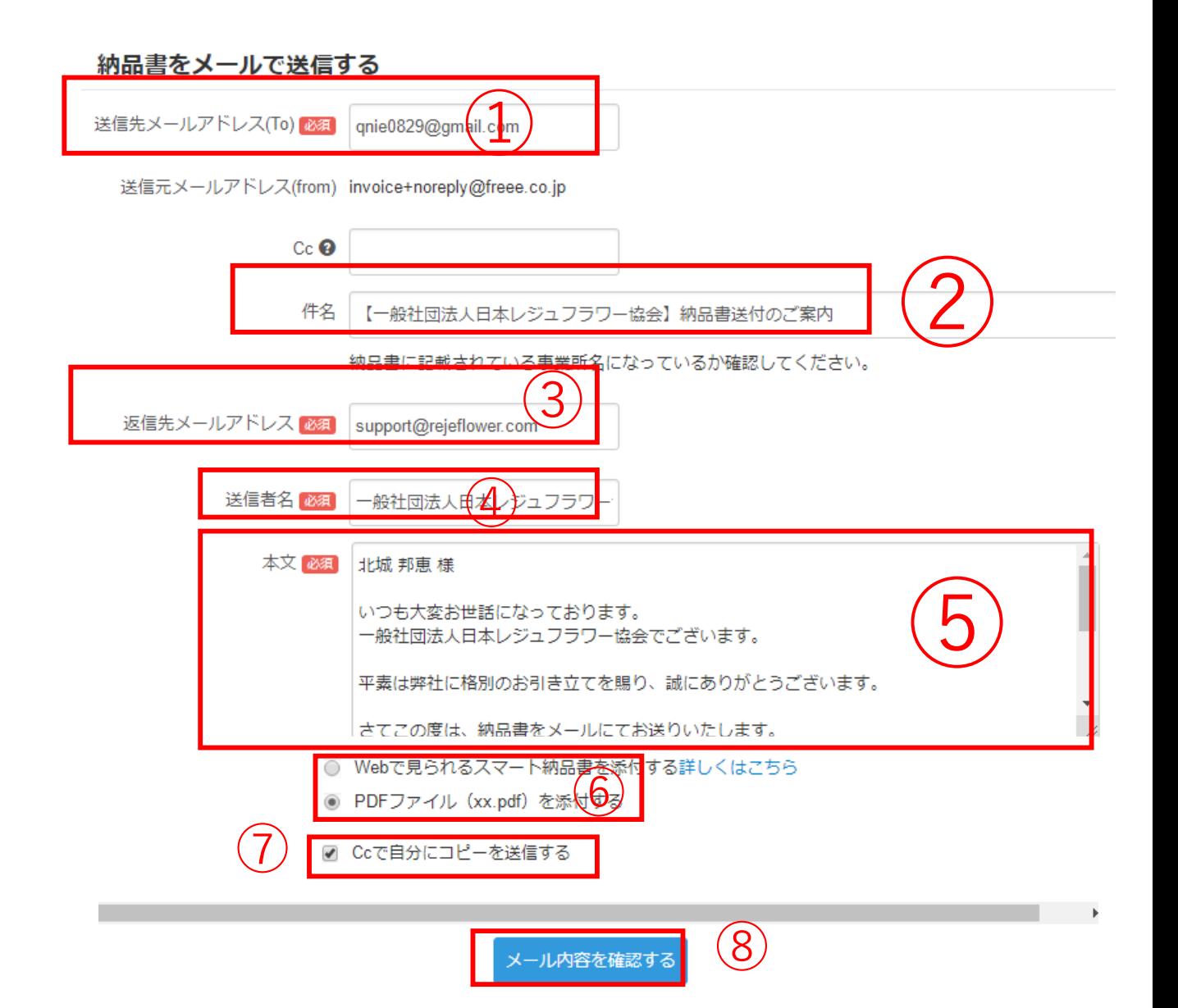

5、 本文を記入する ※自動的に挿入されるので変更の必要なし

6、 PDFファイル(xx.pdf)を添付する を、選択する。 ※自動的に設定されるので変更の必要なし

7、 Ccで自分にコピーを送信する に、チェックを入れる

8、 「メール内容を確認する」をクリックする

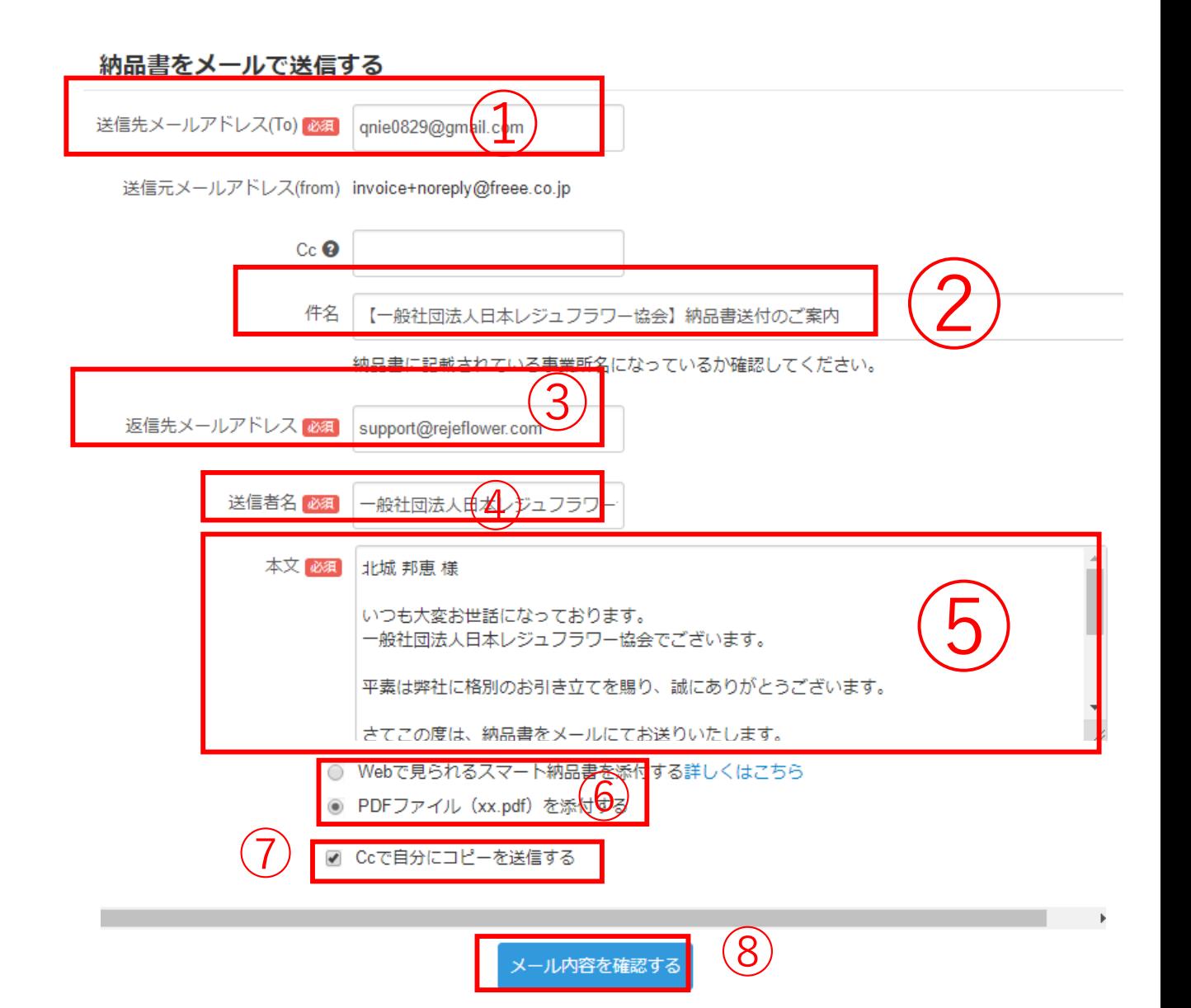

### 内容を確認し、問題なければ、送信ボタンをクリックする

 $\mathbf x$ 

#### 納品書をメールで送信する

件名 【一般社団法人日本レジュフラワー協会】納品書送付のご案内

返信先メールアドレス support@rejeflower.com

送信者名 一般社団法人日本レジュフラワー協会 <freee@freee.co.jp>

本文 北城 邦恵 様

 $\sim$   $\sim$ 

いつも大変お世話になっております。 一般社団法人日本レジュフラワー協会でございます。

平素は弊社に格別のお引き立てを賜り、誠にありがとうございます。

さてこの度は、納品書をメールにてお送りいたします。

何かご不明な点がございましたら、お気軽にお申し付けください。 本メールに返信する形でもお問い合わせいただけます。

何卒よろしくお願い申し上げます。

本メールは、クラウド会計ソフト freee (フリー) を用いて送付されました

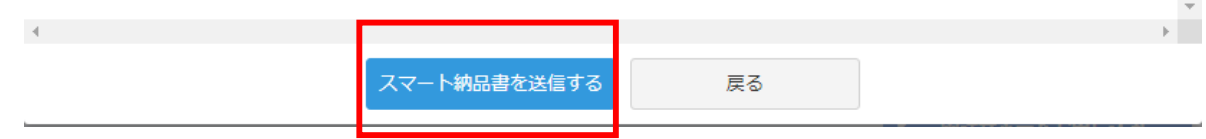

### 画面が切り替わり、「送付待」の表記がなくなれば完了となります。

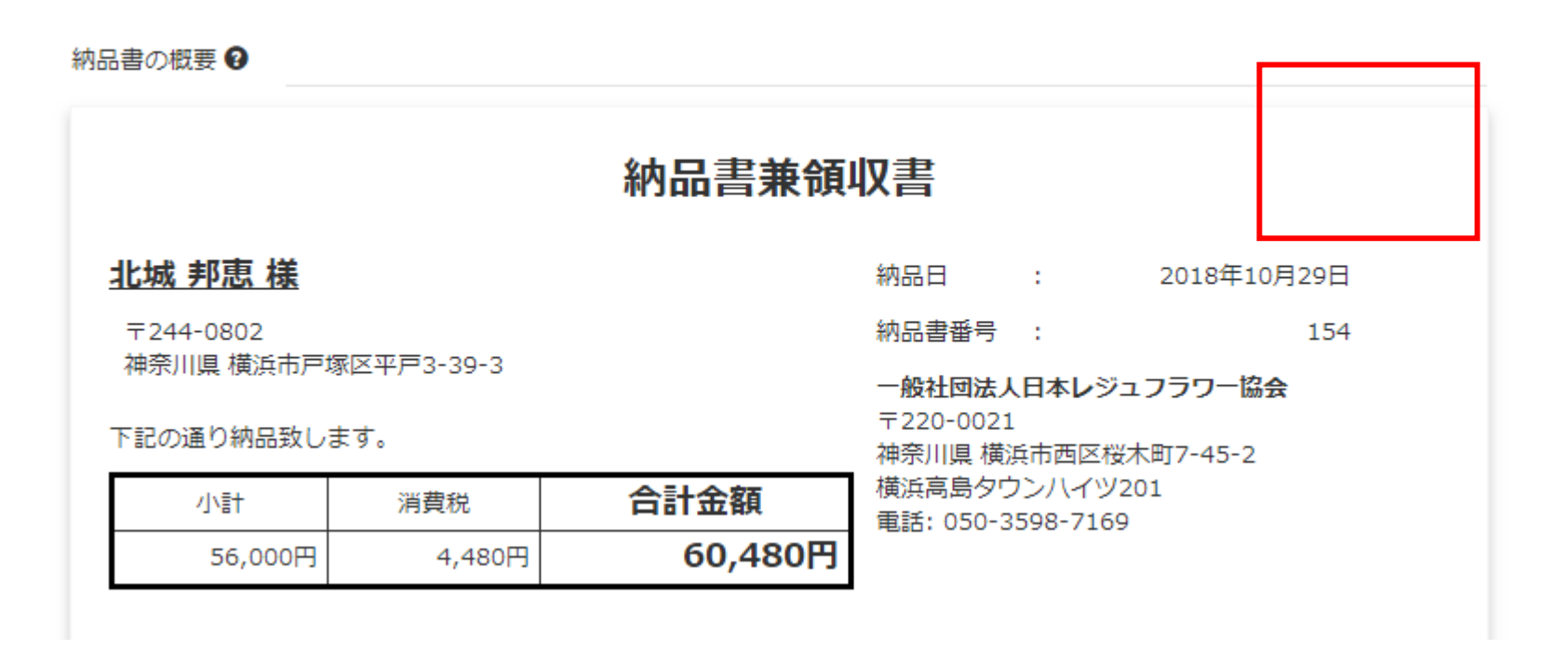